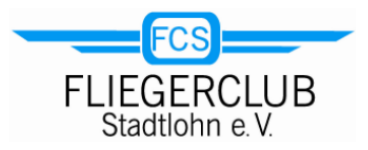

## **Registrierung/Anmeldung bei Vereinsflieger.de**

Starte auf deinem Telefon, Tablet oder PC dein Internet-Programm und rufe die Adresse

## **www.vereinsflieger.de**

VEREINSFLIEGER.DE .<br>Die Online-Vereinsverwaltung speziellfür Flugsportvereine

auf.

Als FCS-Vereinsmitglied bist du bereits bei Vereinsflieger.de registriert. Dafür haben wir deine Fliegerclub-Stadtlohn-Mailadresse verwendet. Es muss nur noch dein persönliches

Passwort erstellt und hinterlegt werden.

Das Login-Fenster erfordert in diesem Fall noch keine Eingabe, sondern nur einen Klick auf den Link "Passwort anfordern".

Auf der daraufhin eingeblendeten Seite gibst du deine Fliegerclub-Stadtlohn-Mailadresse an und klickst auf "Anfordern".

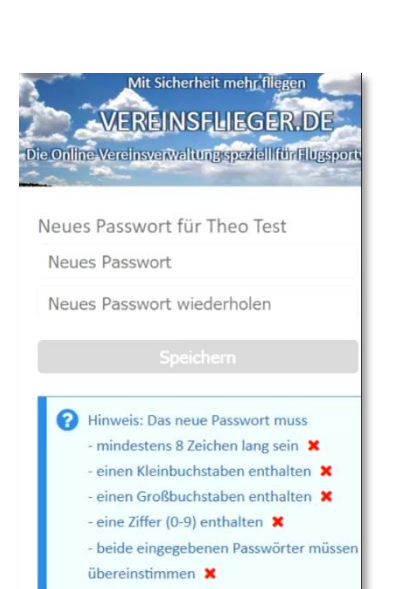

Neues Passwort anfordern Bitte gib deine E-Mail-Adresse oder Benutzername ein,  $\Box$  Angemeldet bleiben die für dich im System VEREINSFLIEGER.DE hinterlegt ist. Anschließend die "Anfordern"-Schaltflächetätigen. Du bekommst umgehend eine E-Mail Anmelden  $\overline{\mathbf{A}}$ Detaugen. Du bekommte uingenend eine e-n<br>Anweisungen, wie du dein Passwort ändern<br>zugesendet. E-Mail oder Benutzername Anfordern

Mit Sicherheit mehr fl -VEREINSFLIEGER.DE nline Vereinsvervaltung speziallführflugsportvereine

Benutzer oder E-Mail

Passwort

Rufe mit deinem Mailprogramm neue Nachrichten ab. Nach einiger Zeit findest du eine Mail von Vereinsflieger.de, die einen weiteren Link enthält. Ein Klick darauf führt dich zur der Vereinsflieger.de-Seite, in der du dein Passwort erstellen kannst.

Denk dir ein möglichst sicheres Passwort aus und trage es in die vorgesehen Felder ein. Achte darauf, die "Spielregeln" für die Erstellung des Passwortes einzuhalten, die in dem blauen Kasten beschrieben sind.

Zum Schluss den Button "Speichern" betätigen: das war es auch schon!

Ab sofort kannst du dich auf Vereinsflieger.de mit deiner Fliegerclub-Stadtlohn-Mailadresse<sup>(</sup>1 und deinem neuen Passwort (2) anmelden.

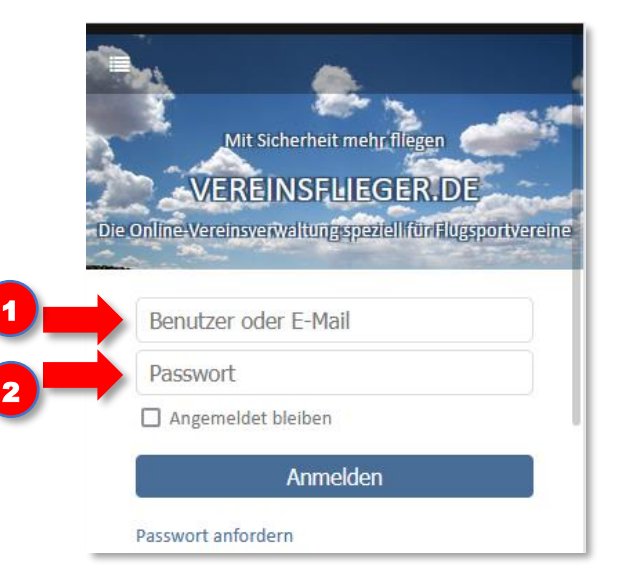